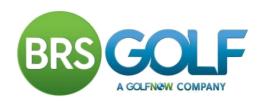

# How do I register for the Online Tee Time System?

You do not need to register if you only use the PSI in the lounge. Swipe your card as normal then select the BRS button, you are already on the tee booking system.

In order to set-up your account for use on other devices you first need to register your own individual user with the golf club.

On a computer, tablet or mobile phone enter

www.bishopaucklandgolfclub.co.uk into the browser then click on this link

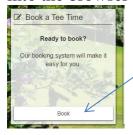

A similar screen to this one will appear. Select

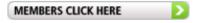

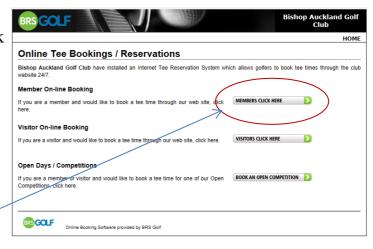

### Click on the

CLICK HERE TO REGISTER

button to open up the registration form, as seen below.

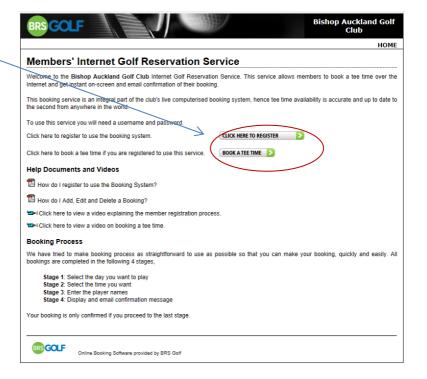

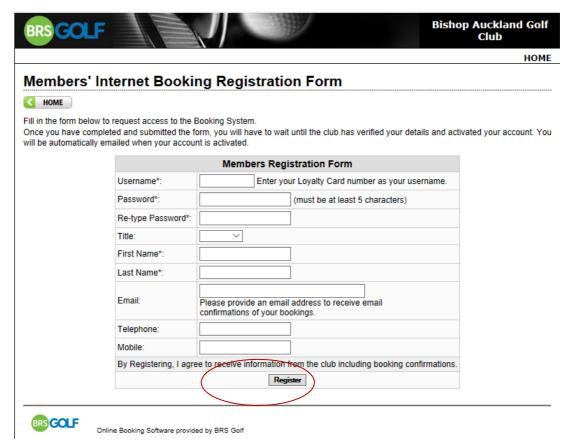

You simply need to fill in the form. Your USERNAME is the number on your loyalty card.

Once you click Register you will see a confirmation message similar to below.

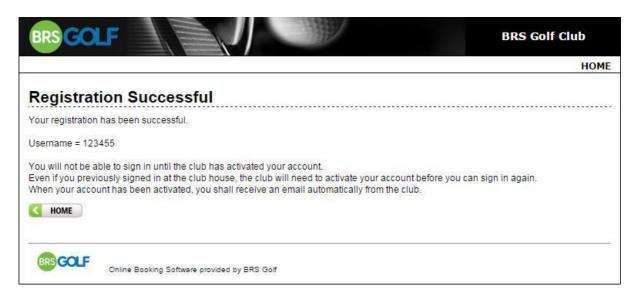

At this stage your account is not live. The club will verify your name and membership number as quickly as possible, and will then activate your account. When this is done you will receive a further confirmation email automatically and you will be ready to book online.

# How do I Add, Edit and Delete a Booking?

#### How do I book a tee time?

Click on the Members Booking Link as you did to register. You will be presented with a page similar to the one shown below.

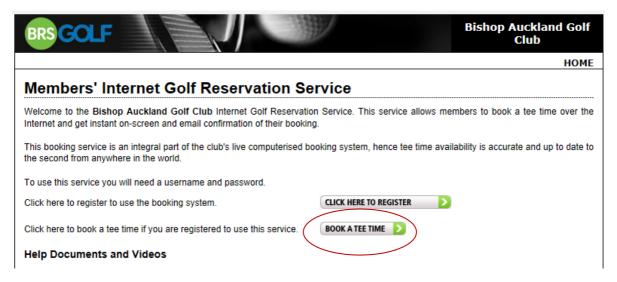

To go to the login screen click on

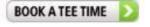

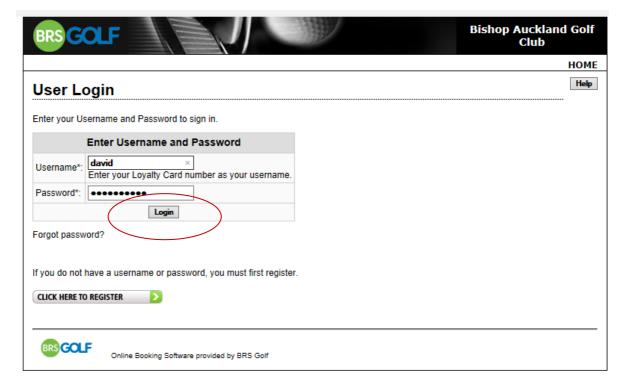

Enter your Username and password and click Login to proceed. If you do not know your Username and password please contact your club.

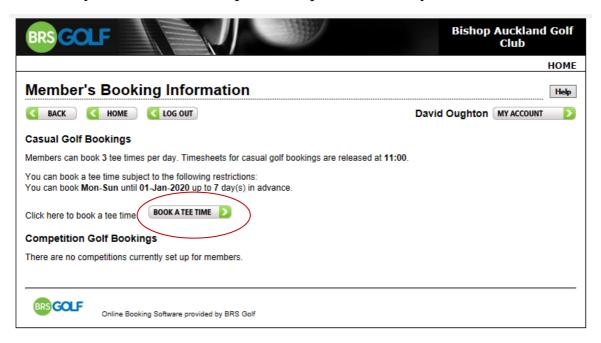

Displayed on this screen are the rules for Casual Booking.

Please ignore Competitions if they appear, these are still entered in the same way as last year.

To book casual golf click BOOK A TEE TIME

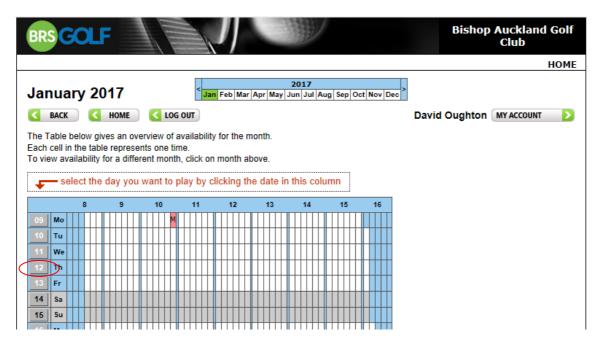

You will now see a table which gives an overview of availability for the current month. To select a day that you want to book, click on the date on the left hand column. You will have a maximum of 8 days that you can create a booking, however you can look at other days to see if there is anything on but you will not be able to book until they go live.

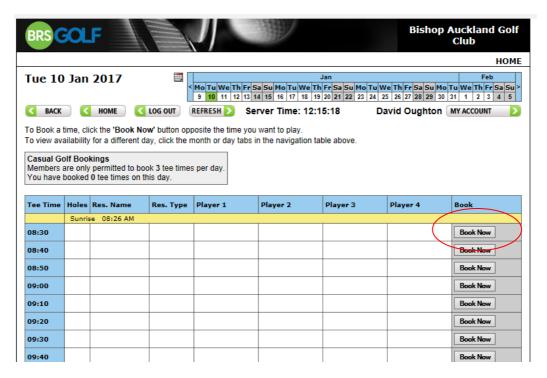

You will then be presented with the timesheet for that day. Adjacent to the time you wish to play, click the button to book a tee time.

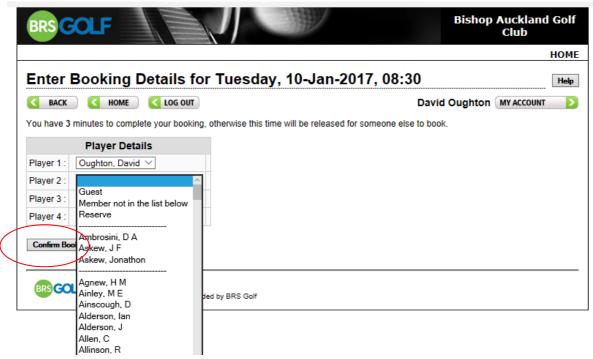

Enter your booking details (player's names) by clicking the dropdowns. Please note that the player making the booking must be Player 1. A 'Buddy List' of the players you book regularly will appear at the top of the list of members.

Click on Confirm Booking. If you have registered an email address, you will be sent a confirmation email after confirming your booking.

# How do I Edit or Delete a Tee Time Booking?

You can edit any part of a tee time booking you made. If your tee time was booked by another member you can only edit your own name. Click on

BOOK A TEE TIME and navigate to the timesheet for the day of your booking.

Your booking is highlighted in green with an button to the right.

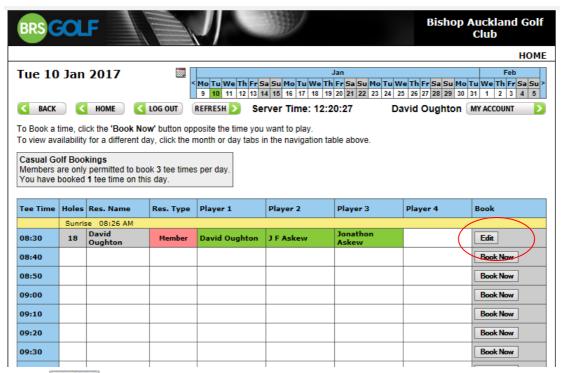

Click Edit . A screen appears allowing you to change the booking you made but only the players you booked in (in this case Player 1, 2 and 3).

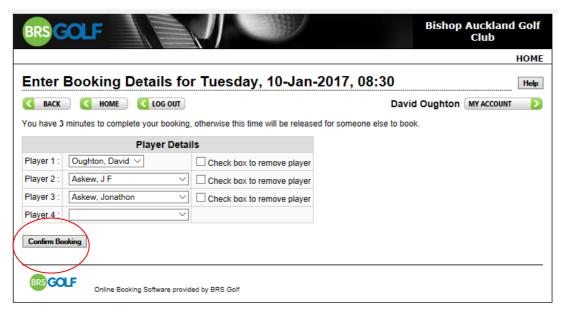

Use the dropdown to select another member or guest. To remove a player simply tick the check box. To delete an entire booking, tick the check box beside each name. Click on Confirm Booking

# **How do I Change Personal Information?**

If you wish to update any of your account information, such as your password or email address, simply click . This button will only be shown once you are logged in.

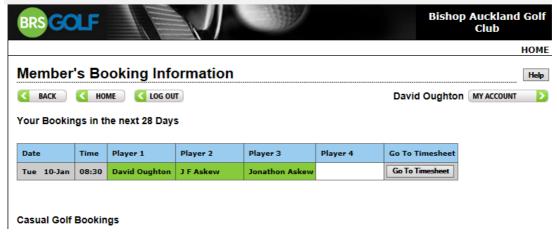

Change your details and click Update to save and return to the previous screen.

If you have forgotten your password, go to the Login screen and click Forgot Password.

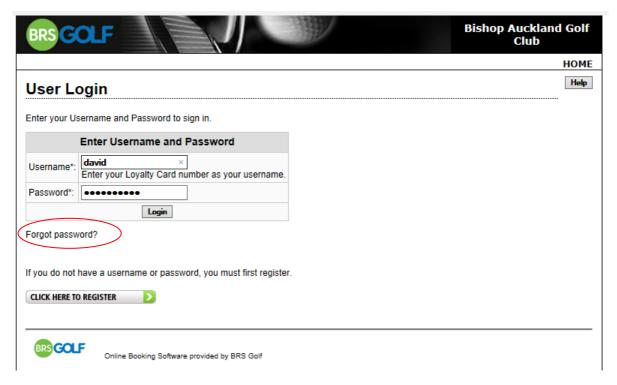

Enter your registered email address, click Send Password and you will receive an email with a password reminder. If you have any questions or problems, please contact the club office.